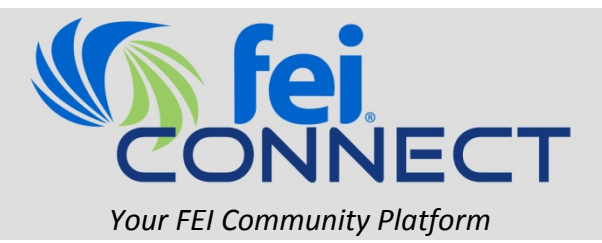

## **How to Login and Complete Your Profile**

1. Go to http://connect.financialexecutives.org and click the "**Sign in**" button on the top right of the page.

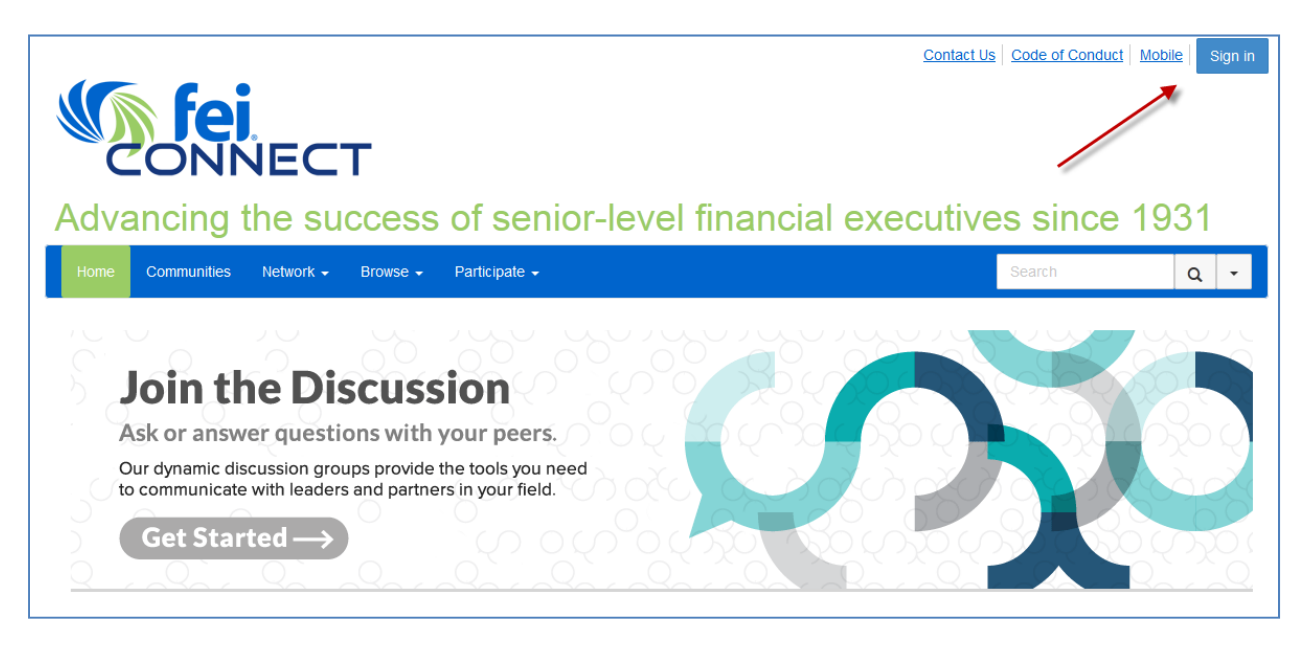

2. This will bring you to the FEIconnect login screen, where you will need to enter your **FEI username** and **password**. If you do not know your login credentials, click "**Forgot Login**" under the Username/Password text boxes to retrieve your information.

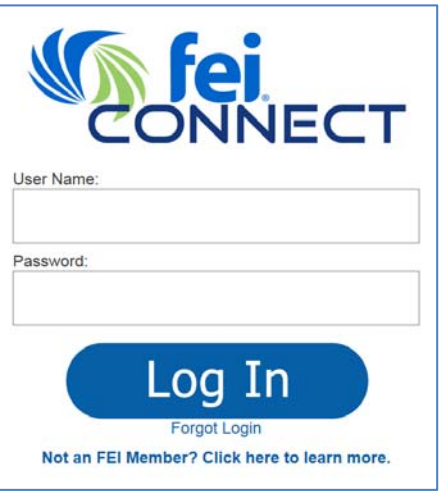

 When logging in to FEIconnect for the first time, you will be asked to **review** and **agree** to the FEIconnect "**Code of Conduct**"

3. After you enter your username/password, you will be logged in and redirected back to the FEIconnect homepage. Here, click the **arrow** at the top right of the page. Then, click the "**Profile**" button in the dropdown menu.

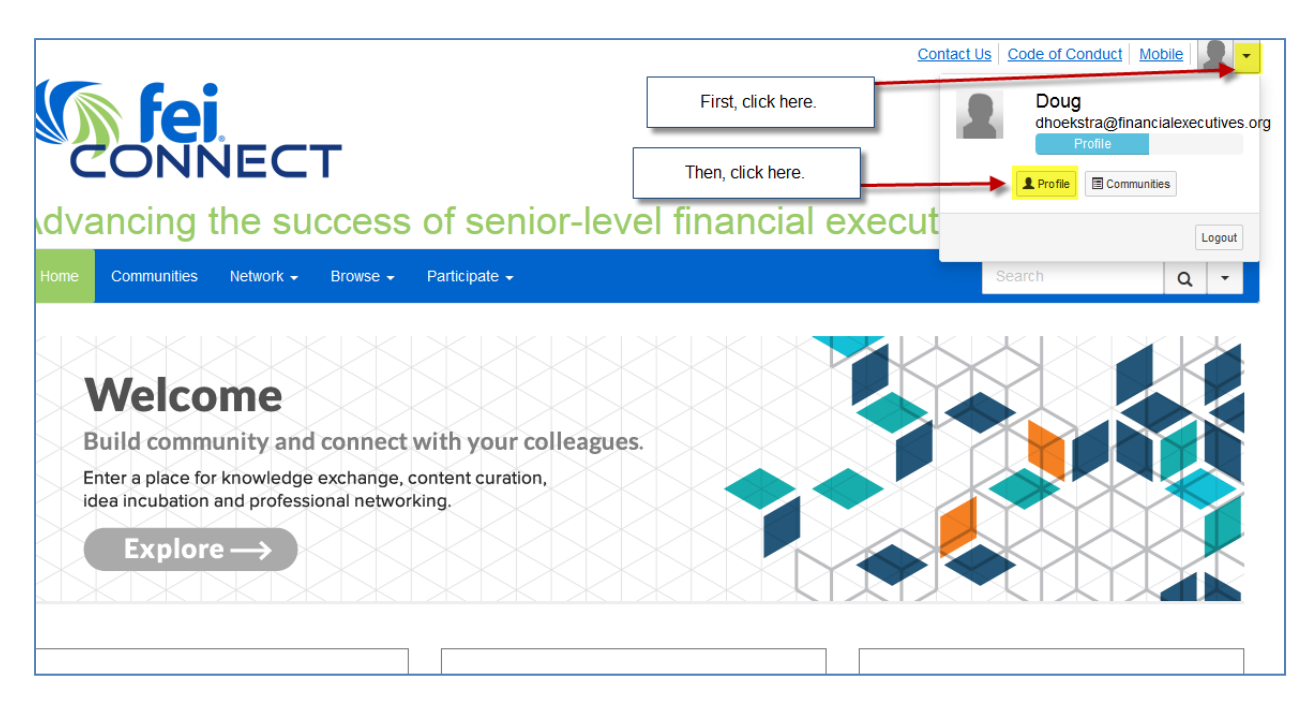

4. This will redirect you to your profile. Here, you can add information to the various sections (Education, Job History, etc.) by clicking the green "**+ Add**" buttons. You can add your photo by clicking the "**Actions**" button.

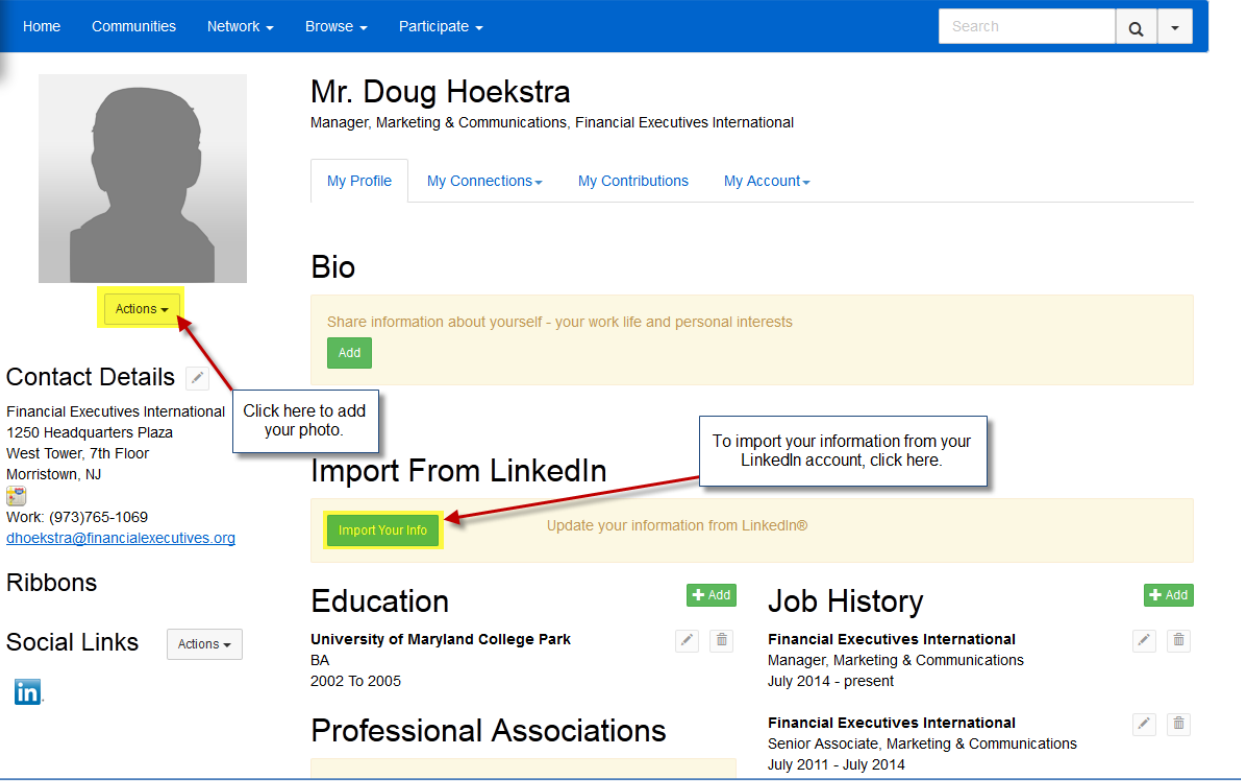

Alternatively, for individuals with LinkedIn accounts, you can **import you information directly from LinkedIn** by clicking the green "**Import Your Info**" button. Once clicked, you will be directed to a screen where you will need to enter you **LinkedIn account login credentials** in order to permit FEIconnect to export you information into the system. Once you have entered your information, click "**Allow access**."

You will now be directed to a page where you can select which information you would like to have exported from your LinkedIn account into you FEIconnect account. Once you have made your selections, click the blue "**Save and Continue**" button at the bottom of the page.

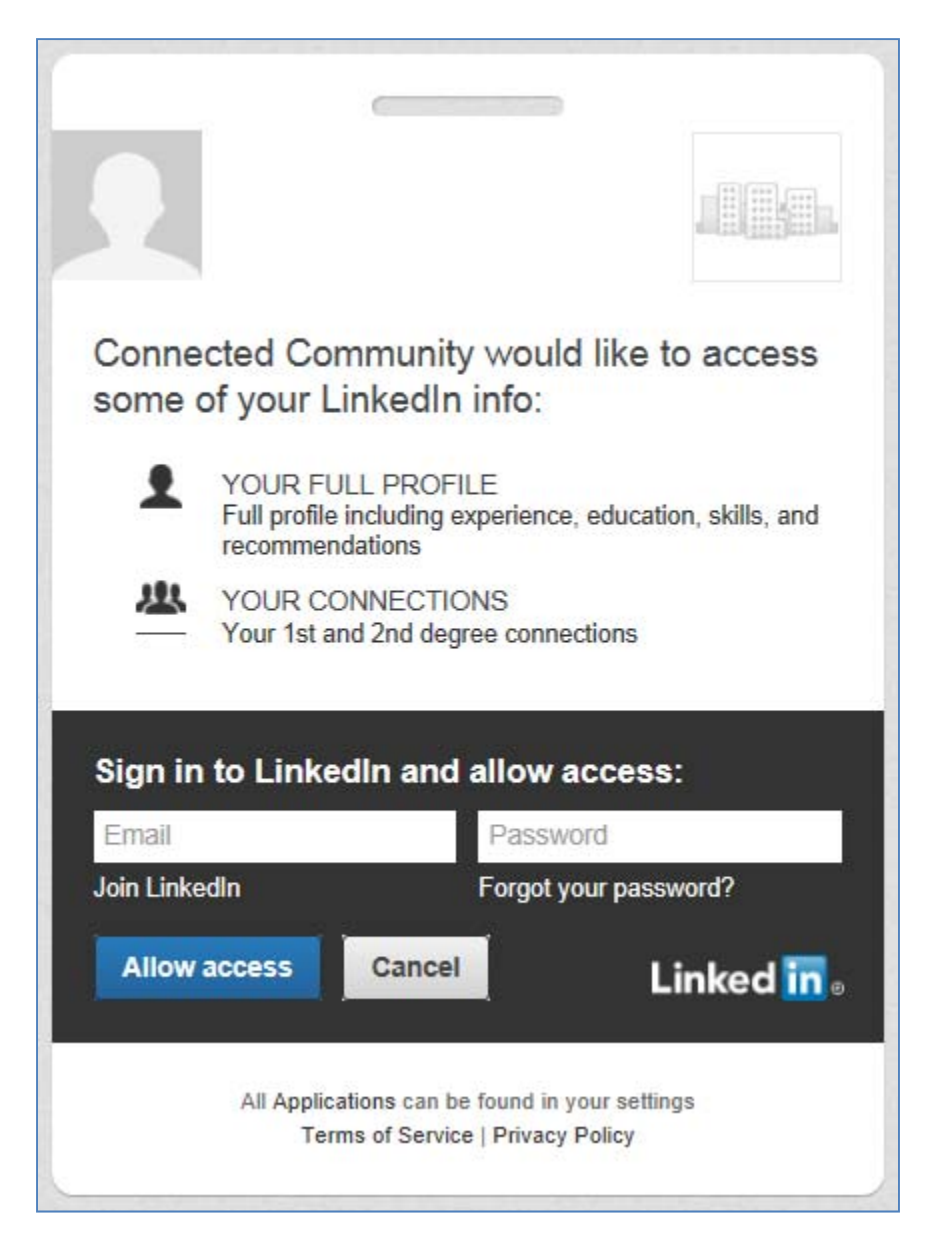